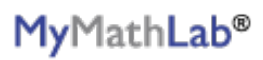

## **PEARSON**

## **To register for College Algebra Online, Spring, 2016:**

- 1. Go to [www.pearsonmylabandmastering.com.](http://www.pearsonmylabandmastering.com)
- 2. Under Register, select **Student**.
- 3. Confirm you have the information needed, then select **OK! Register now**.
- 4. Enter your instructor's course ID: mills83557, and **Continue**.
- 5. Enter your existing Pearson account **username** and **password** to **Sign In**.

You have an account if you have used a Pearson product, for example: MyMathLab, MyITLab, MyPsychLab, MySpanishLab or Mastering, such as MasteringBiology.

 $\geq$  If you don't have an account, select **Create** and complete the required fields.

- 6. Select an access option.
	- $>$  Use the access code that came with your textbook or that you purchased separately from the bookstore.
	- $\geq$  Buy access using a credit card or PayPal account.
	- $\triangleright$  If available, get 14 days temporary access. (The link is near the bottom of the screen.)
- 7. From the confirmation page, select **Go To My Courses**.
- 8. On the My Courses page, select the course tile **College Algebra Online, Spring, 2016** to start your work.

## **To sign in later:**

- 1. Go to [www.pearsonmylabandmastering.com.](http://www.pearsonmylabandmastering.com)
- 2. Select **Sign In**.
- 3. Enter your Pearson account **username** and **password,** and **Sign In**.
- 4. Select the course tile **College Algebra Online, Spring, 2016** to start your work.

## **To upgrade temporary access to full access:**

- 1. Go to [www.pearsonmylabandmastering.com.](http://www.pearsonmylabandmastering.com)
- 2. Select **Sign In**.
- 3. Enter your Pearson account **username** and **password,** and **Sign In**.
- 4. Select **Upgrade access** from the course tile **College Algebra Online, Spring, 2016**.
- 5. Enter an access code or purchase access with a credit card or PayPal account.

For a registration overview, go to [www.pearsonmylabandmastering.com/students/get-registered](http://www.pearsonmylabandmastering.com/students/get-registered). Scroll down to **Need a little help?** and select a video.